# **Computershare User Guide**

#### **Getting Started**

The Extraordinary General Meeting is conducted as an electronic meeting only, and you are able to participate online, using your smartphone, tablet or computer.

By doing so, you will be able to view a live webcast of the meeting and ask the Directors questions online and you will need to either:

a) Visit **https://web.lumiagm.com** on your smartphone, tablet or computer. You will need the latest versions of Chrome, Safari, Internet Explorer 11, Edge or Firefox. Please ensure your browser is compatible; or

b) Download the Lumi AGM app from the Apple App or Google Play Stores by searching for Lumi AGM.

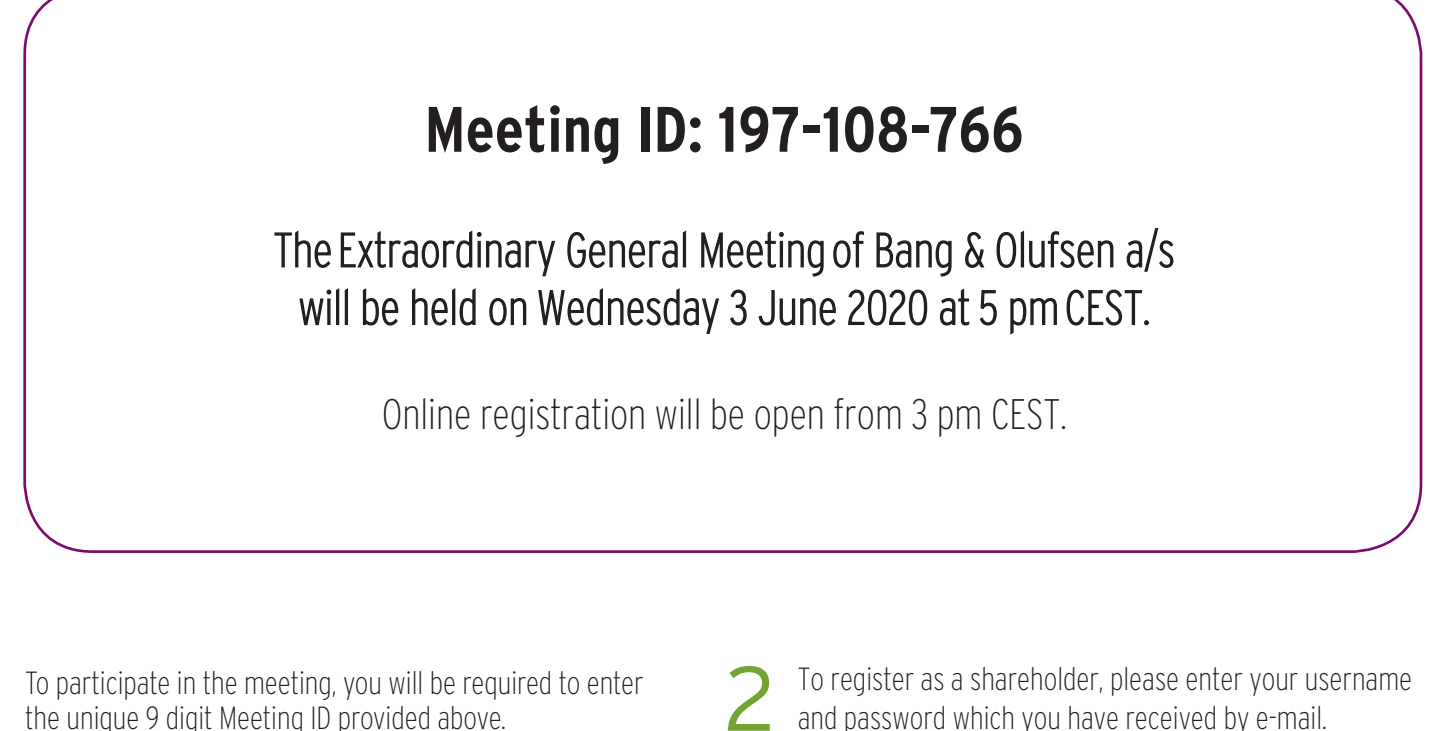

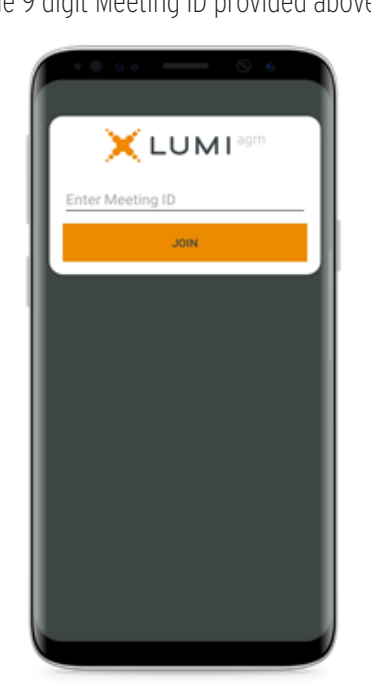

2

and password which you have received by e-mail.

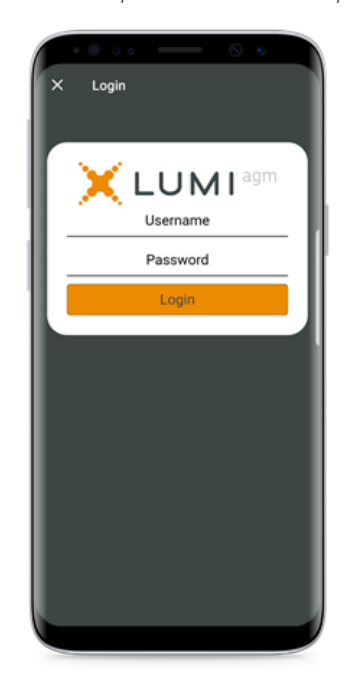

# Computershare

3

Once logged in, you will see the home page, which displays the meeting documents and information on the meeting. Icons will be displayed in different areas, depending on the device you are using.

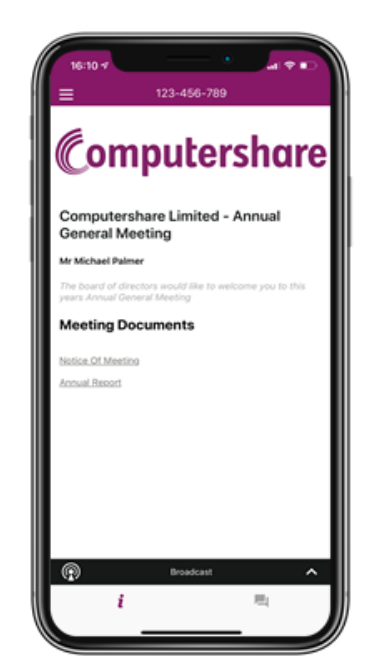

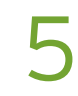

#### **To Ask Questions**

Tap on the Questions icon  $\blacksquare$  then to submit a question, please press the **+** button, compose your question and select the send  $\mathsf{icon}$   $\blacktriangleright$ .

Confirmation that your message has been received will appear.

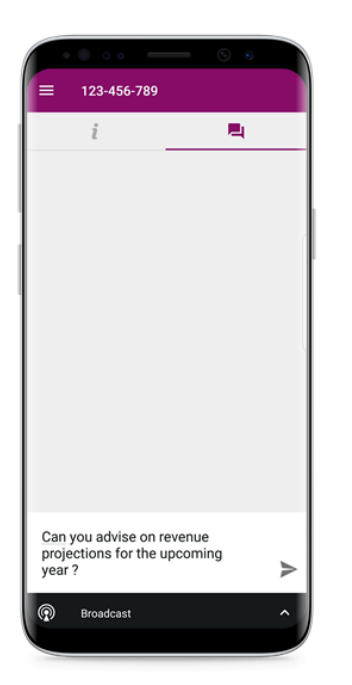

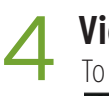

### **View the webcast**

To view proceedings you **must** tap the broadcast arrow **on concerned and in Secretary Connect Secretary Secretary Connect Secretary Connect Secretary Secretary Connect Secretary Secretary Secretary Secretary Secretary Secretary Secretary Secretary Secretary Secretary Secreta** the meeting will appear after approx. 30 seconds\*. Toggle between the up or down arrow  $\circledast$   $\bullet$   $\bullet$   $\bullet$   $\bullet$   $\bullet$   $\bullet$  to view another screen. (\*Dependant on the speed of your internet)

 $\mathbb{G}$ day's Agend

**Icons:**

 $\circledcirc$ Broadcast

The broadcast bar allows you to view and listen to the proceedings.

- Home page icon, displays i meeting information.
- **Questions icon, used to** ask questions.